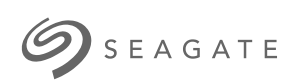

**Edición especial de de Game Drive for Xbox** Manual del usuario

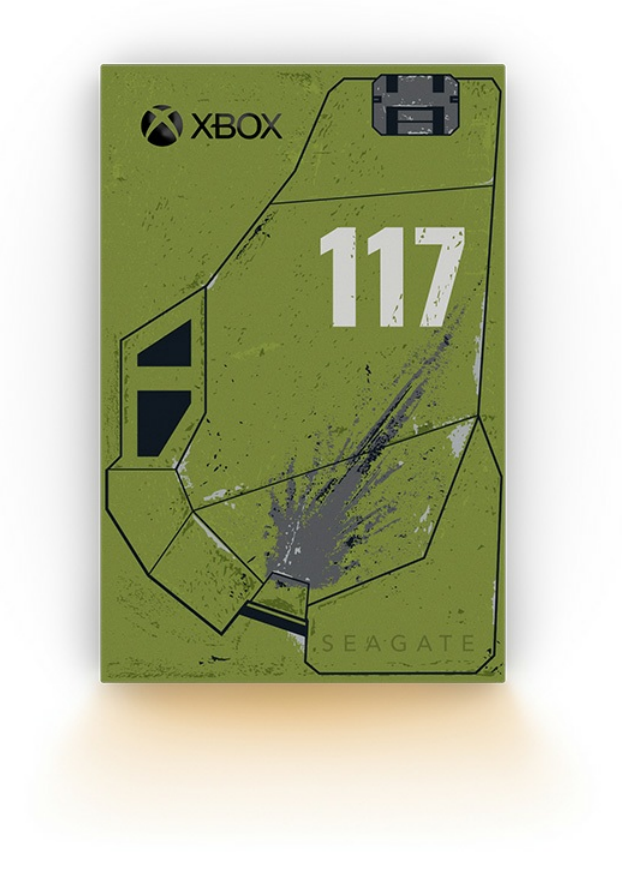

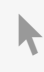

Haga clic aquí para acceder a una versión en línea [actualizada](https://www.seagate.com/la/es/manuals/game-drive/)<br>de este documento. También encontrará el contenido más reciente, así como ilustraciones expandibles,<br>fácil navegación y funciones de búsquedas.

### Contents

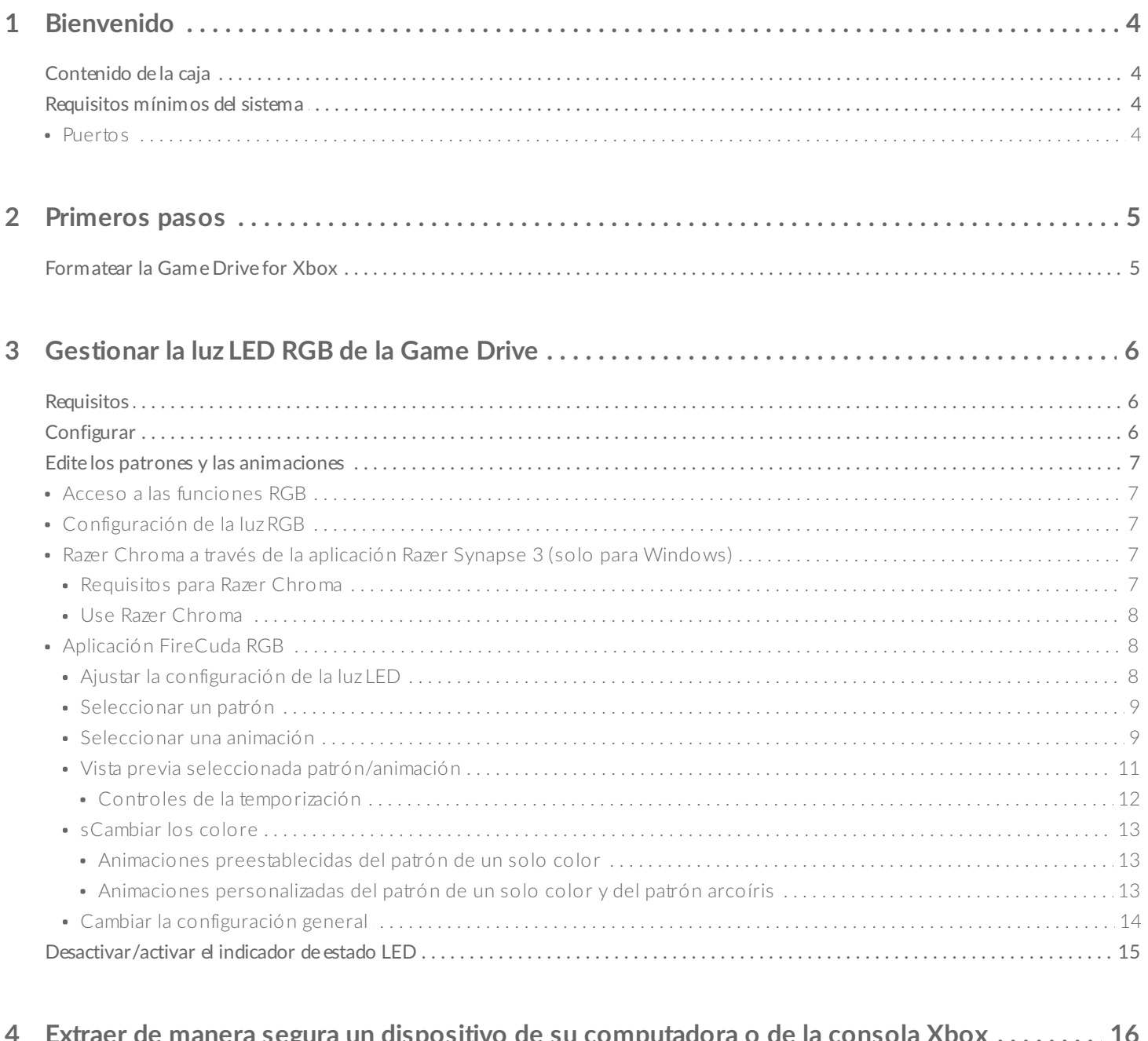

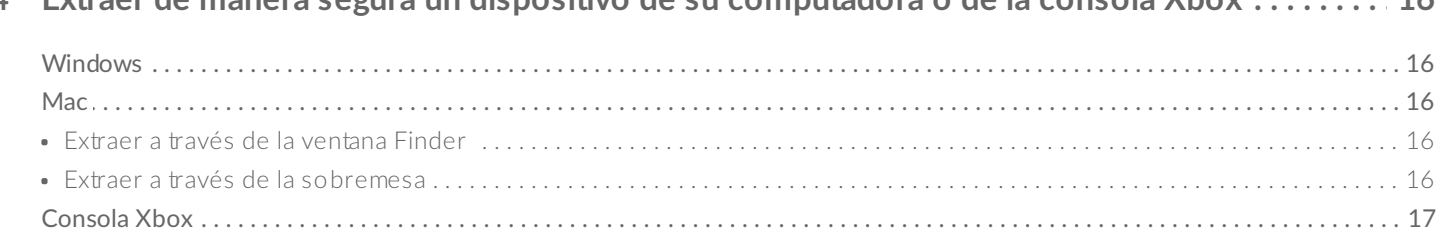

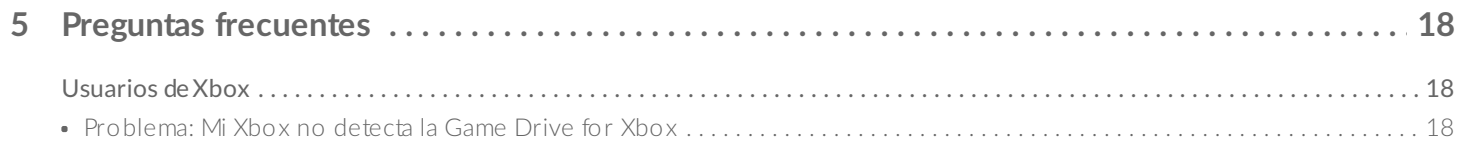

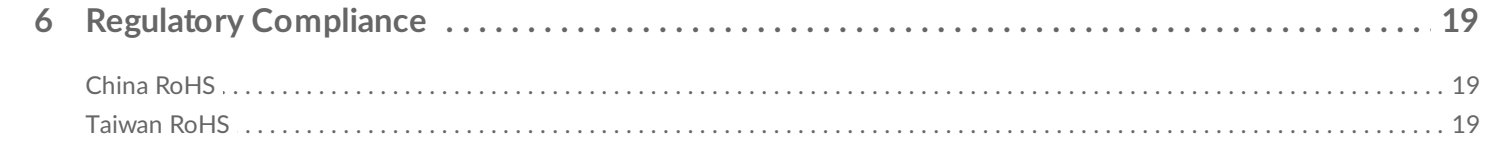

# <span id="page-3-0"></span>Bienvenido

## <span id="page-3-1"></span>**Contenido de la caja**

- Seagate® Game Drive for Xbox®
- Cable USB 3.0 (USB micro-B a USB-A)
- Guía de inicio rápido
- Página de calcomanías

## <span id="page-3-2"></span>**Requisitos mínimos del sistema**

### <span id="page-3-3"></span>**Puertos**

Puede conectar su unidad a un puerto USB-A en su consola Xbox serie X o S.

Las unidades formateadas para Xbox no se pueden usar para la gestión de datos en computadoras con Windows o macOS. Sin embargo, aún puede conectar Seagate Game Drive for Xbox a su computadora para [personalizar](https://www.seagate.com/manuals/software/toolkit/console-led/) los LED RGB de la unidad con Toolkit. Consulte Gestionar la luz LED RGB de la Game Drive de la consola

# <span id="page-4-0"></span>Primeros pasos

## <span id="page-4-1"></span>**Formatear la Game Drive for Xbox**

La Game Drive for Xbox viene formateada en el sistema de archivos exFAT. Para poder usarla como una unidad externa de su Xbox Series X|S, deberá formatear la unidad con su consola.

- 1. Encienda su Xbox.
- 2. Conecte el extremo del cable USB micro-B al puerto USB micro-B de la Game Drive for Xbox.
- 3. Conecte el extremo del cable USB-A al puerto USB-A de la Xbox Series X|S.

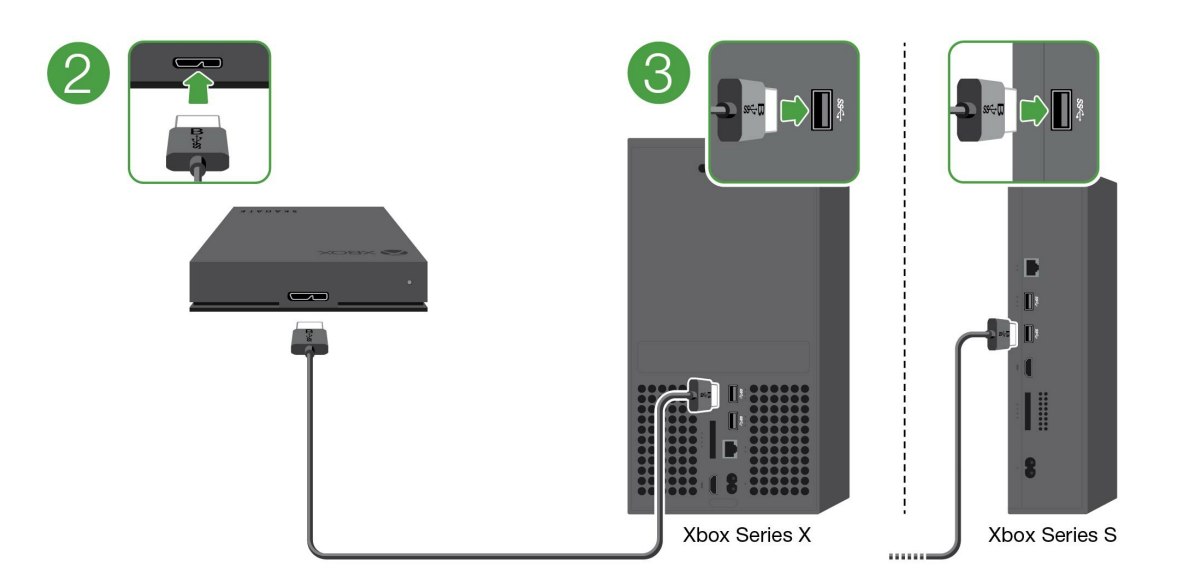

4. Su consola deberá reconocer automáticamente la Game Drive for Xbox. Siga las instrucciones que aparecen en la pantalla para formatear la unidad.

# <span id="page-5-3"></span><span id="page-5-0"></span>Gestionar la luz LED RGB de la Game Drive

La aplicación Seagate Toolkit se puede usar para controlar los patrones de color y las animaciones de la luz LED RGB que aparece cuando la Game Drive for Xbox está conectada a la Xbox Series X|S.

## <span id="page-5-1"></span>**Requisitos**

Para personalizar los patrones y las animaciones de la luz RGB de la Game Drive for Xbox, necesita lo siguiente:

- Tener una Windows PC o una computadora Mac. Usar el cable que viene incluido para conectarla a un puerto host USB-A. Tener un cable especial o un concentrador para conectarla a las computadoras que están limitadas a los puertos USB-C.
- Tener el software Seagate Toolkit instalado en su computadora.

Para descargar e instalar Toolkit, visite la página de asistencia técnica en <https://www.seagate.com/support/software/toolkit/>.

## <span id="page-5-2"></span>**Configurar**

Las unidades que están formateadas para Xbox no pueden usarse para gestionar datos en las computadoras Windows o macOS. Sin embargo, usted puede conectar la Game Drive for Xbox en su computadora para gestionar la configuración de la luz RGB a través de Toolkit.

- 1. Asegúrese de que la Game Drive for Xbox esté formateada de manera que pueda usarla con la Xbox Series X|S. Consulte la opción Cómo [comenzar](/la/es/manuals/game-drive/getting-started/) para conocer más detalles.
- 2. Inicie Toolkit en su Windows PC o en su computadora macOS.
- 3. Conecte la Game Drive for Xbox a su PC o Mac.
- 4. En Toolkit, haga clic en la actividad RGB.

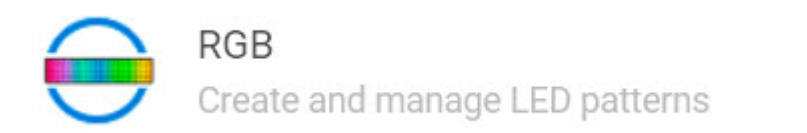

5. Edite la configuración de la luz RGB en Toolkit (conozca los patrones y las animaciones para editar la luz RGB más adelante).

⟩

6. Cuando termine de personalizar la configuración de la luz RGB, haga clic en **Done** (Listo).

- 7. Extraiga con cuidado la Game Drive for Xbox de su PC o Mac (conozca cómo en Remover de forma segura un dispositivo de su [computadora\).](/la/es/manuals/one-touch-hdd/eject-device/)
- 8. Conecte la Game Drive for Xbox a un puerto USB-A en la Xbox Series X|S.

## <span id="page-6-0"></span>**Edite los patrones y las animaciones**

Las funciones de Toolkit RGB son compatibles con los siguientes controles de patrones RGB:

- Razer Chroma
- FireCuda RGB (por defecto)

Un dispositivo solo puede usar una opción de gestión de color.

### <span id="page-6-1"></span>**Acceso a las funciones RGB**

Para acceder a las funciones RGB:

- 1. Conecte su dispositivo de almacenamiento compatible a su computadora.
- 2. Abra Toolkit.
- 3. En la página de inicio, haga clic en las funciones RGB. Aparecerá una pantalla con las funciones RGB.

### <span id="page-6-2"></span>**Configuración de la luz RGB**

La siguiente configuración, que se encuentra en la parte superior de la pantalla de funciones RGB, se aplica a todos los controles de patrones RGB.

- **Intensidad**: mueva la barra de desplazamiento hacia la derecha para aumentar el brillo de la luz RGB y hacia la izquierda para disminuirlo.
- **Encendido**: haga clic en el conmutador para encender/apagar la luz RGB.

### <span id="page-6-3"></span>**Razer Chroma a través de la aplicación Razer Synapse 3 (solo para Windows)**

Razer Chroma es un popular protocolo de gestión de software de videojuegos RGB que cuenta con un amplio conjunto de patrones y opciones durante el juego. Toda la gestión se realiza desde la aplicación Razer Synapse. Usted puede usar Razer Synapse para establecer los patrones RGB preconfigurados o para crear unos nuevos. Razer Synapse también es compatible con un creciente número de videojuegos con iluminación RGB que se activa con colores que concuerdan con lo que se está jugando. Para obtener más información acerca de los patrones y juegos que son compatibles o si desea descargar la aplicación Razer Synapse, visite la página de Internet de Razer [Synapse](https://www.razer.com/synapse-3).

#### <span id="page-6-4"></span>**Requisitos para Razer Chroma**

La versión más reciente de Toolkit.

- Se debe instalar y ejecutar el software Razer Synapse 3.
- Se debe activar Chroma Connect en Razer Synapse 3.
	- **Importante**: el control Toolkit RGB es compatible con Razer Synapse 3 o versiones posteriores. Razer Synapse 2 no puede controlar las luces LED del dispositivo de almacenamiento Seagate RGB. i

#### <span id="page-7-0"></span>**Use Razer Chroma**

Para usar Razer Chroma como el controlador RGB, haga clic en **Enable (Activar)** en la tarjeta de funciones de Razer Chroma.

### <span id="page-7-1"></span>**Aplicación FireCuda RGB**

FireCuda RGB es el protocolo de gestión nativo de Toolkit RGB. Está activo de forma predeterminada.

### <span id="page-7-2"></span>**Ajustar la configuración de la luz LED**

La configuración de la luz LED le permite:

- Elegir entre patrones de un solo color y patrones arcoíris.
- Seleccionar las animaciones preestablecidas y personalizadas.
- Cambiar la configuración del color y la animación.
- Cambiar la configuración general.

Para cambiar los ajustes de la configuración de la luz LED, haga clic en el ícono Edit (Editar) ( ) en las funciones de FireCuda RGB. Aparecerá una pantalla con la configuración de la luz LED:

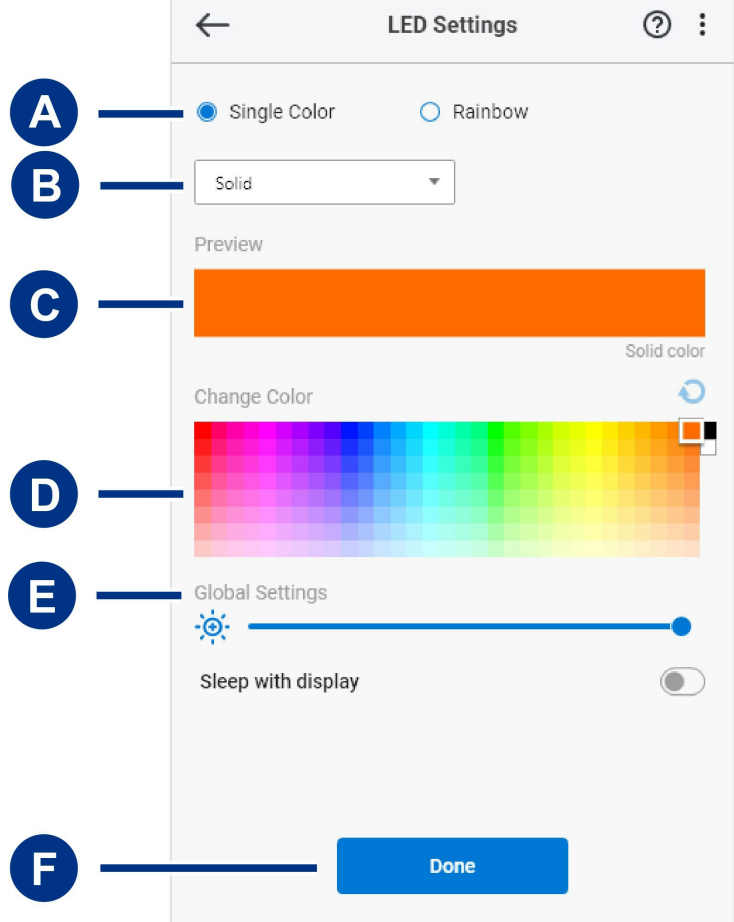

- A. [Seleccionar](#page-5-3) el patrón: elija si quiere crear un patrón de un solo color o un patrón arcoíris. El patrón de un solo color usa la totalidad de las luces LED para mostrar un color mientras que reproduce la animación. El patrón arcoíris incluye hasta seis colores de luces LED a la vez mientras que reproduce la animación. El patrón arcoíris no está disponible para todas la unidades (consulte la lista de productos que se mencionó anteriormente).
- B. [Seleccionar](#page-5-3) la animación: elija los tipos de animación para el patrón que seleccionó.
- C. Vista [previa](#page-5-3): visualice previamente el patrón/animación actual. Especifique los tiempos de animación.
- D. [Cambiar](#page-12-2) el color: añada/remueva colores para la animación según corresponda.
- E. [Configuración](#page-5-3) general: cambie los ajustes de la configuración general.
- F. **Finalizar**: confirme los cambios que realizó en la configuración del patrón/animación.

#### <span id="page-8-0"></span>**Seleccionar un patrón**

Elija un patrón de un solo color o un patrón arcoíris. Consulte la tabla que se muestra más adelante para conocer los controles de color y tiempo que están disponibles para cada animación.

#### <span id="page-8-1"></span>**Seleccionar una animación**

Seleccione los siguientes tipos de animación:

**animación**

**Selección de usuarios**

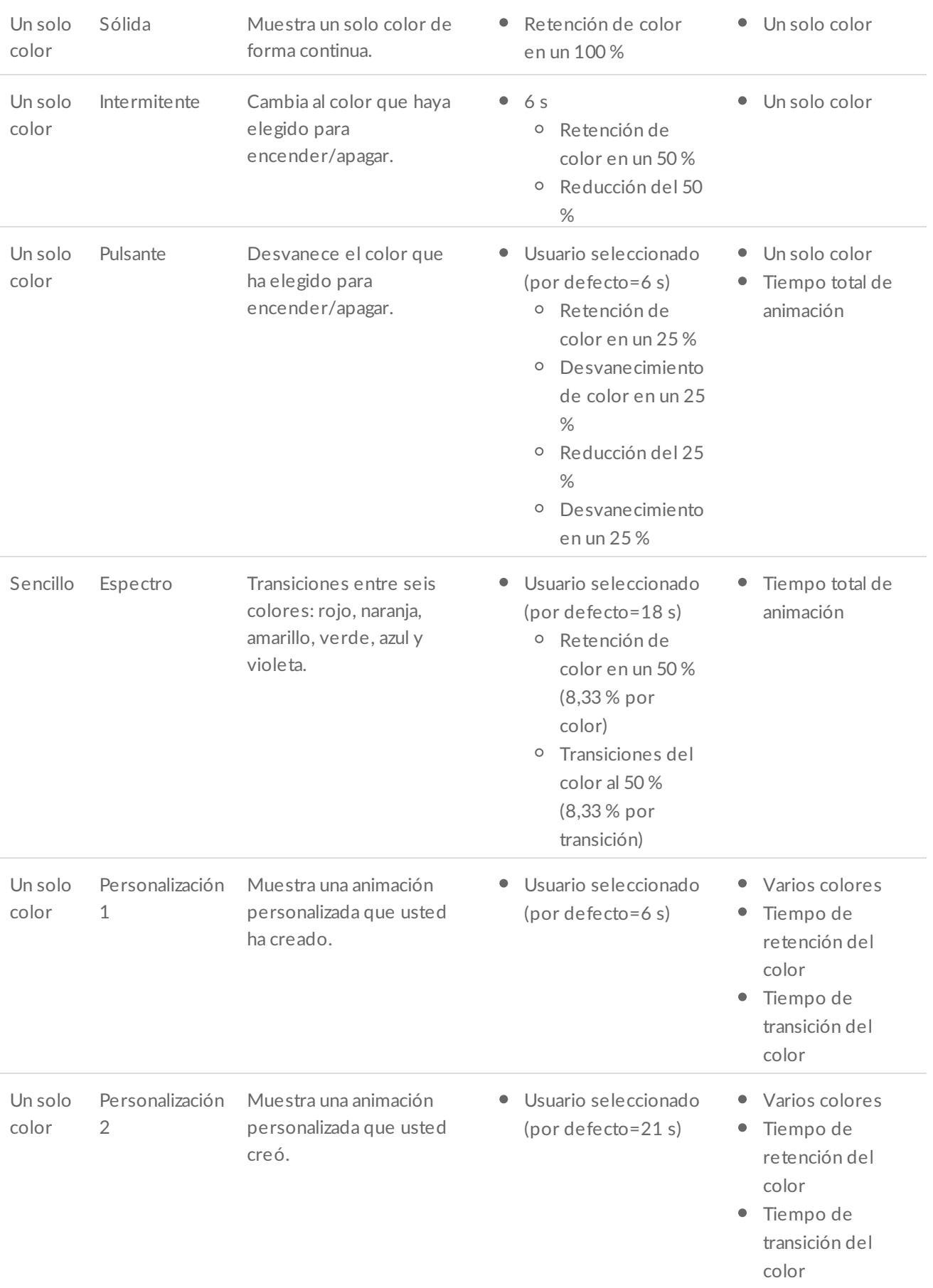

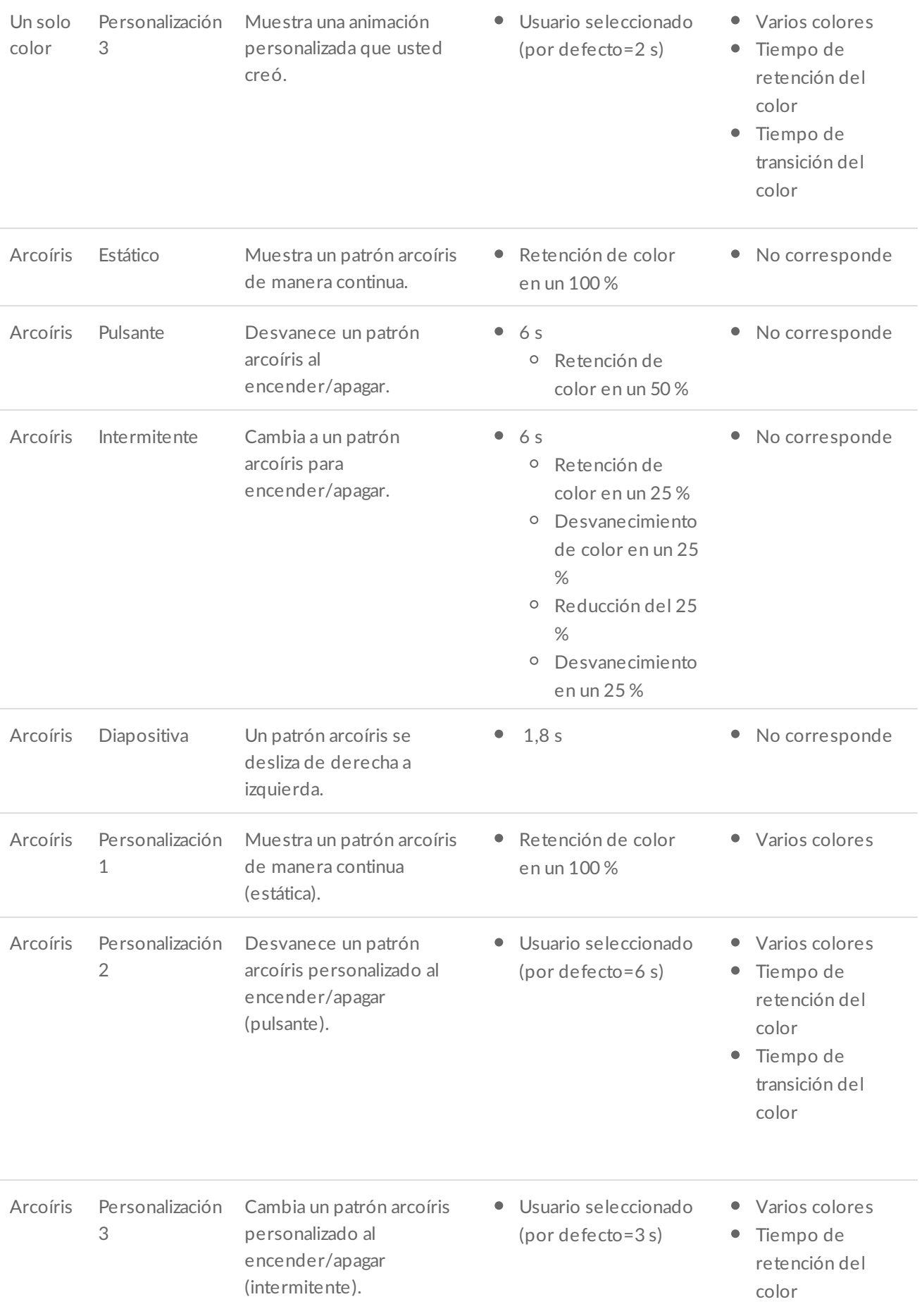

#### <span id="page-11-0"></span>**Vista previa seleccionada patrón/animación**

La ventana de la vista previa le permite ver los colores, las transiciones y la temporización del patrón/animación que seleccionó.

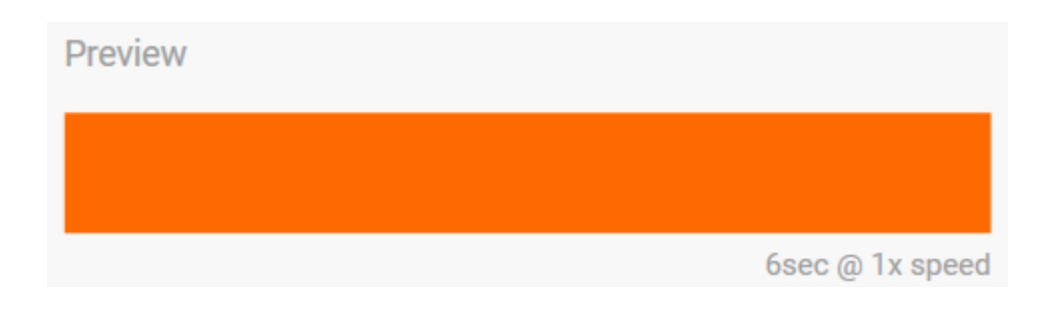

Las luces LED del dispositivo presentan una vista previa mientras usted edita.

El tiempo total de animación (tiempo que tarda en completarse un ciclo del patrón) aparece más adelante en la ventana de la vista previa:

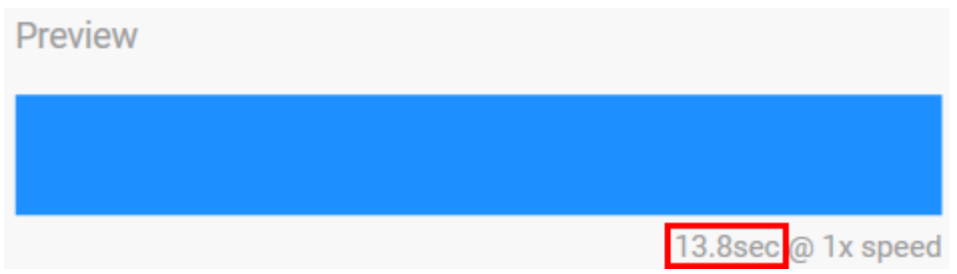

Para tiempos de animación más largos (a partir de 15 segundos), la ventana de la vista previa acelerará de manera automática la animación de la reproducción, para que pueda ver sus cambios más rápido. La velocidad de la reproducción actual se mostrará con el tiempo total de animación.

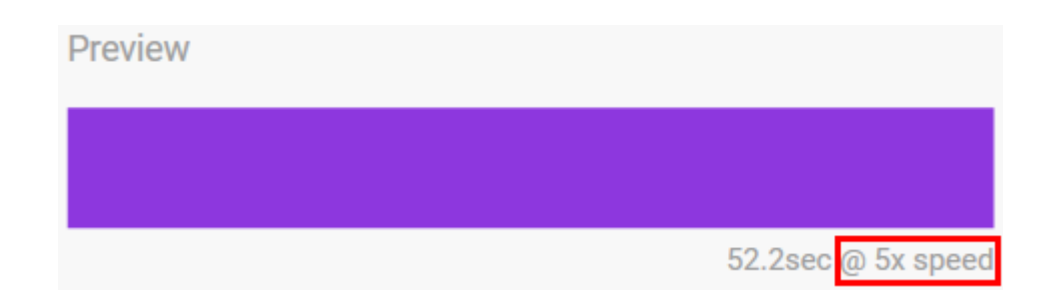

#### <span id="page-11-1"></span>**Controles de la temporización**

Algunos patrones/animaciones le permitirán controlar el tiempo total en el que se reproduce una animación. Use la barra de desplazamiento para establecer el tiempo total de animación:

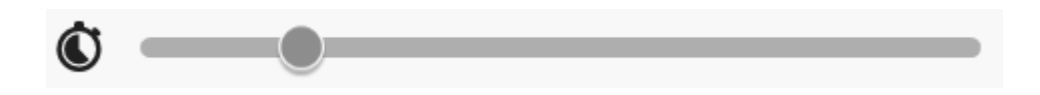

El tiempo total de animación se interrumpe por igual entre las retenciones y las transiciones.

Ciertos patrones/animaciones personalizados ejercen control sobre la configuración de la retención o la transición del color:

- A. **Configuración de la retención del color**: representa el tiempo total que se invierte en la retención de los colores. El tiempo total se divide entre el número de colores que hay en la animación.
- B. **Configuración de la transición del color**: representa el tiempo total que se invierte al pasar de un color a otro. El tiempo total se divide entre el número de transiciones que hay en la animación.

Use las barras de desplazamiento para controlar el tiempo de retención y transición del color:

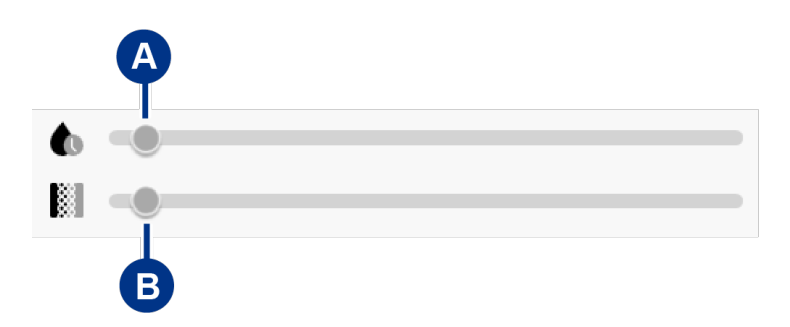

Tenga en cuenta que la configuración de la retención del color y la configuración de la transición del color determinan el tiempo total de la animación.

#### <span id="page-12-2"></span><span id="page-12-0"></span>**sCambiar los colore**

<span id="page-12-1"></span>**Animaciones preestablecidas del patrón de un solo color**

Las animaciones sólida, intermitente y pulsante solo le permiten especificar un color:

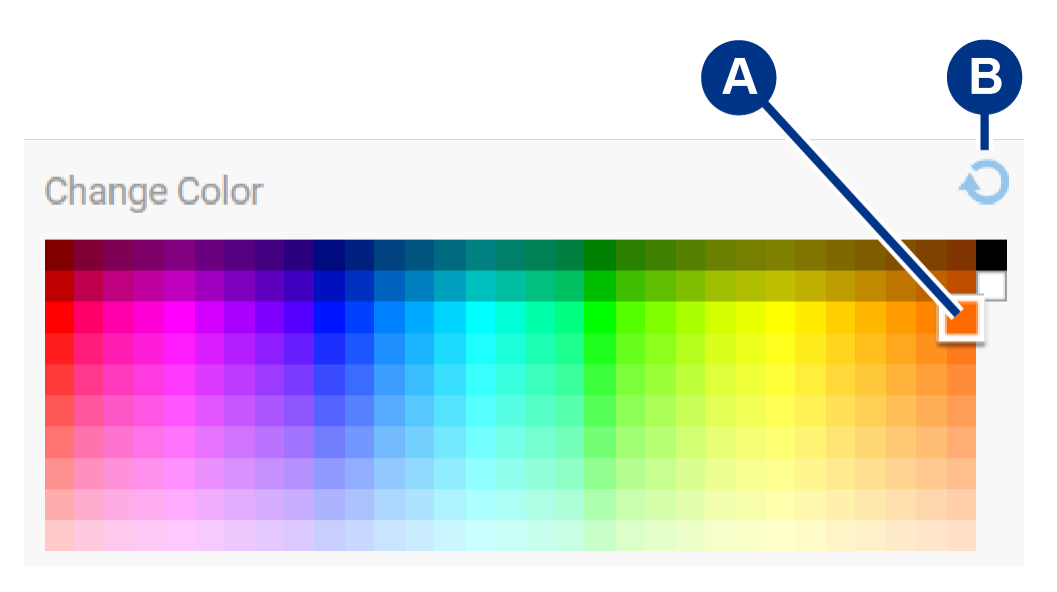

- A. Haga clic en un color para seleccionarlo.
- B. Haga clic en el ícono Reset (Restablecer) para seleccionar el color naranja predeterminado.

#### <span id="page-13-0"></span>**Animaciones personalizadas del patrón de un solo color y del patrón arcoíris**

Las animaciones personalizadas del patrón de un solo color y del patrón arcoíris le permitirán especificar varios colores:

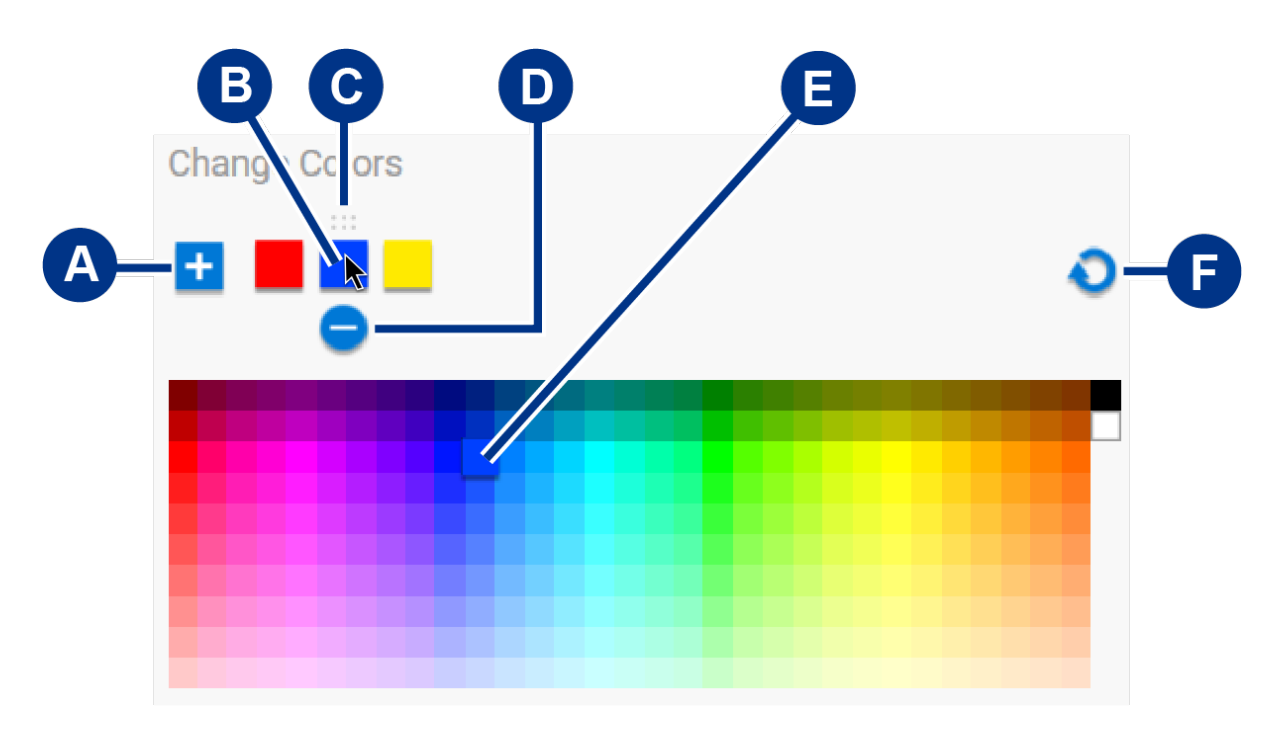

- A. Haga clic en el ícono Add (Agregar) para agregar un color a la secuencia. Podrá agregar hasta seis colores. (Esta opción solo está disponible para animaciones personalizadas de un color. Las animaciones personalizadas de arcoíris siempre necesitarán seis colores).
- B. Haga clic para seleccionar un color en la secuencia.
- C. Haga clic en el ícono de cuadrícula para arrastrar un color y llevarlo a una posición diferente en la secuencia.
- D. Haga clic en el ícono de remover para eliminar un color de la secuencia. (Esta opción solo está disponible para animaciones personalizadas de un color. Las animaciones personalizadas de arcoíris siempre necesitarán seis colores).
- E. Haga clic en cambiar el color seleccionado.
- F. Haga clic en el ícono restablecer para seleccionar los colores y la configuración que vienen predeterminados para la animación personalizada.

#### <span id="page-13-1"></span>**Cambiar la configuración general**

Use la siguiente configuración para controlar el patrón LED de su dispositivo de almacenamiento:

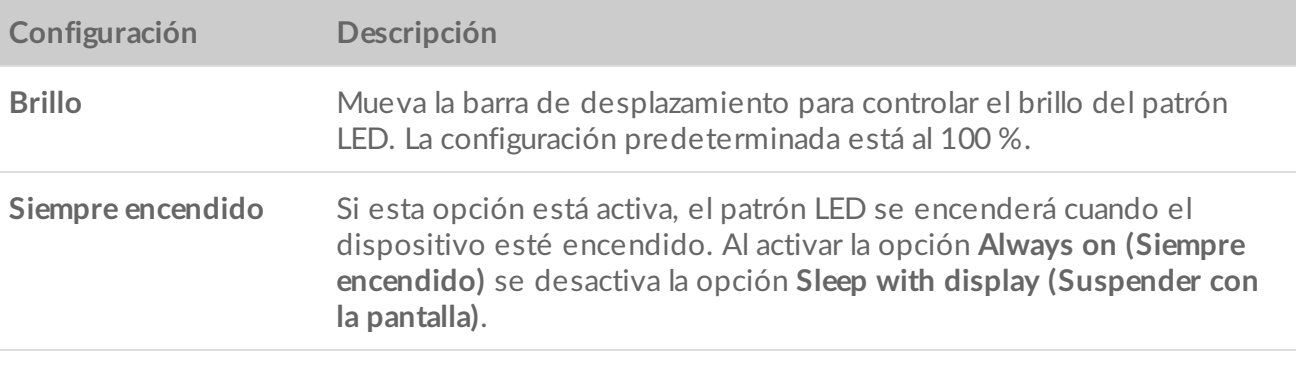

**Suspender con la pantalla**

Si esta opción está activa, el patrón LED no se encenderá cuando la computadora host está suspendida o apagada. Al activar la opción **Sleep with display** se desactiva la opción **Always on**.

### <span id="page-14-0"></span>**Desactivar/activar el indicador de estado LED**

El indicador de estado LED está activo de forma predeterminada. Para desactivar o activar el indicador de estado LED de su dispositivo de almacenamiento:

- 1. Conecte su dispositivo de almacenamiento a su computadora.
- 2. Abra Toolkit.
- 3. En la página de inicio, haga clic en su dispositivo de almacenamiento.
- 4. Haga clic en el conmutador del indicador de **estado LED** para desactivar/activar el indicador de estado LED.

# <span id="page-15-0"></span>Extraer de manera segura un dispositivo de su computadora o de la consola Xbox

Siempre extraiga una unidad de almacenamiento de su computadora o consola antes de desconectarla físicamente. La computadora o consola deberá llevar a cabo operaciones de archivo y mantenimiento en la unidad antes de que esta sea retirada. Sus archivos podrían corromperse o dañarse si se desconecta el dispositivo cuando la unidad todavía está conectada.

## <span id="page-15-1"></span>**Windows**

Use la herramienta Safely Remove (Extraer de manera segura) para expulsar un dispositivo.

- 1. Haga clic en elicono Safely Remove Hardware (Extraer de manera segura) en su Windows System Tray (Bandeja del sistema de Windows) para ver los dispositivos que puede expulsar.
- 2. Si no ve el icono Safely Remove Hardware (Extraer hardware de forma segura), haga clic en la flecha Show hidden icons (Mostrar iconos ocultos) en la bandeja del sistema para mostrar todos los iconos en el área de notificaciones.
- 3. En la lista de dispositivos, elija el dispositivo que desea extraer. Windows mostrará una notificación cuando sea seguro extraer el dispositivo.
- 4. Desconecte el dispositivo de la computadora.

## <span id="page-15-2"></span>**Mac**

Existen varias formas de extraer un dispositivo de una computadora Mac. Conozca dos opciones a continuación.

### <span id="page-15-3"></span>**Extraer a través de la ventana Finder**

- 1. Abra una ventana Finder.
- 2. En la barra lateral, elija la opción Devices (Dispositivos) y ubique la unidad que desea extraer. Haga clic en el símbolo extraer que está a la derecha del nombre de la unidad.
- 3. Cuando el dispositivo desaparezca de la barra lateral, o la ventana Finder se cierre, podrá desconectar el cable de interfaz de su computadora Mac.

### <span id="page-15-4"></span>**Extraer a través de la sobremesa**

- 1. Seleccione el icono de la sobremesa de su dispositivo y arrástrelo hasta la papelera de reciclaje.
- 2. Cuando el icono del dispositivo ya no sea visible en su sobremesa, podrá desconectar físicamente el

dispositivo de su computadora Mac.

## <span id="page-16-0"></span>**Consola Xbox**

- 1. Apague la consola de juegos siguiendo las instrucciones que recomienda el fabricante.
- 2. Espere hasta que la consola esté apagada y la luz LED de la Game Drive for Xbox se desactive.
- 3. Desconecte la unidad.

# <span id="page-17-0"></span>Preguntas frecuentes

Si desea obtener ayuda para configurar y usar su unidad de disco duro de Seagate, revise las preguntas frecuentes que se presentan a continuación. Para obtener recursos de asistencia técnica adicionales, diríjase a [Asistencia](https://www.seagate.com/support/game-drives/xbox-game-drive/) técnica para clientes de Seagate.

## <span id="page-17-1"></span>**Usuarios de Xbox**

### <span id="page-17-2"></span>**Problema: Mi Xbox no detecta la Game Drive for Xbox**

P: ¿Conectó la Game Drive for Xbox cuando la consola Xbox estaba apagada?

R: Si se conecta la Game Drive for Xbox cuando la consola Xbox está apagada y la luz LED de la unidad se enciende, es posible que la unidad no sea detectada cuando se encienda la Xbox. Desconecte la Game Drive for Xbox y vuelva a conectarla cuando la Xbox esté encendida.

P: ¿Cerró la pantalla que contenía las instrucciones de formato para la Game Drive for Xbox?

R: Si conecta la Game Drive for Xbox y cierra la pantalla que contiene las instrucciones de formato, es posible que la Game Drive for Xbox no sea detectada. Desconecte la Game Drive for Xbox y vuelva a conectarla con la consola Xbox encendida.

# <span id="page-18-0"></span>Regulatory Compliance

**Product Name** Seagate Game Drive for Xbox

**Regulatory Model Number** SRD0LF0

## <span id="page-18-1"></span>**China RoHS**

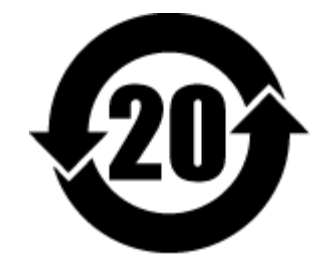

China RoHS 2 refers to the Ministry of Industry and Information Technology Order No. 32, effective July 1, 2016, titled Management Methods for the Restriction of the Use of Hazardous Substances in Electrical and Electronic Products. To comply with China RoHS 2, we determined this product's Environmental Protection Use Period (EPUP) to be 20 years in accordance with the Marking for the Restricted Use of Hazardous Substances in Electronic and Electrical Products, SJT 11364-2014.

中国 RoHS 2 是指 2016 年 7 月 1 日起施行的工业和信息化部令第 32 号"电力电子产品限制使用有害物质管理办 法"。为了符合中国 RoHS 2 的要求,我们根据"电子电气产品有害物质限制使用标识"(SJT 11364-2014) 确定本产品 的环保使用期 (EPUP) 为 20 年。

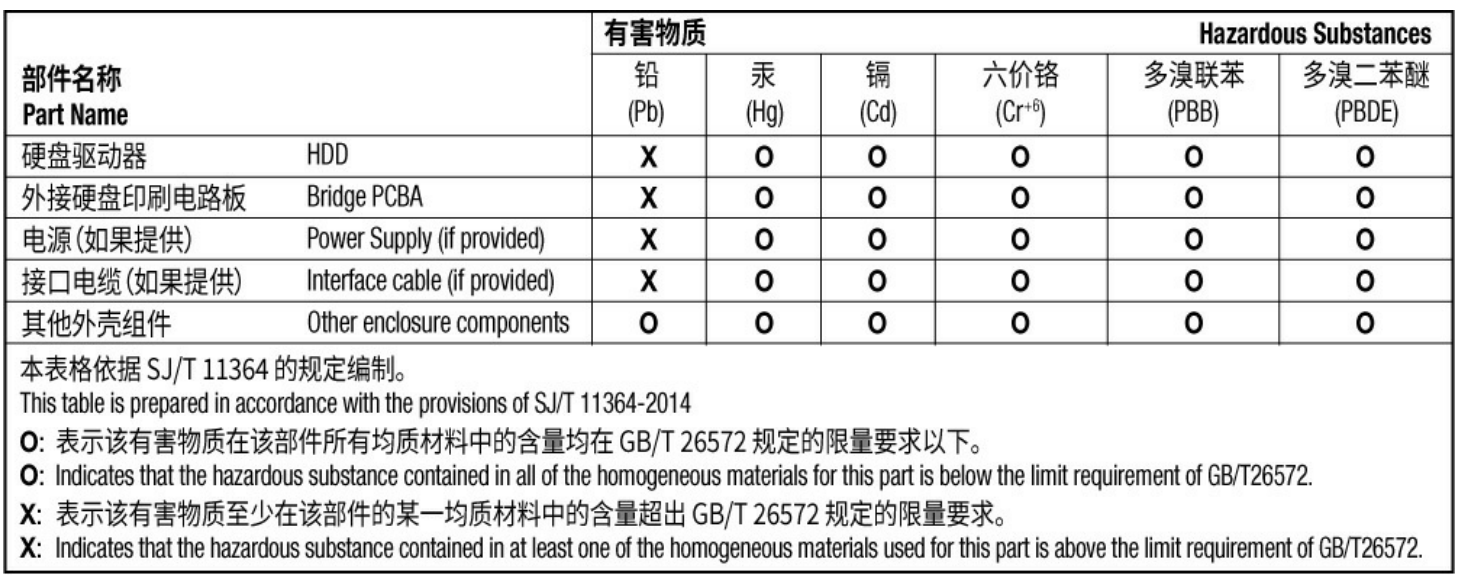

## <span id="page-18-2"></span>**Taiwan RoHS**

Taiwan RoHS refers to the Taiwan Bureau of Standards, Metrology and Inspection's (BSMI's) requirements in standard CNS 15663, Guidance to reduction of the restricted chemical substances in electrical and electronic equipment. Beginning on January 1, 2018, Seagate products must comply with the "Marking of presence" requirements in Section 5 of CNS 15663. This product is Taiwan RoHS compliant. The following table meets the Section 5 "Marking of presence" requirements.

台灣RoHS是指台灣標準局計量檢驗局(BSMI)對標準CNS15663要求的減排電子電氣設備限用化學物質指引。從2018 年1月1日起, Seagate 産品必須符合CNS15663第5節「含有標示」要求。本産品符合台灣RoHS。 下表符合第5節 「含有標示」要求。

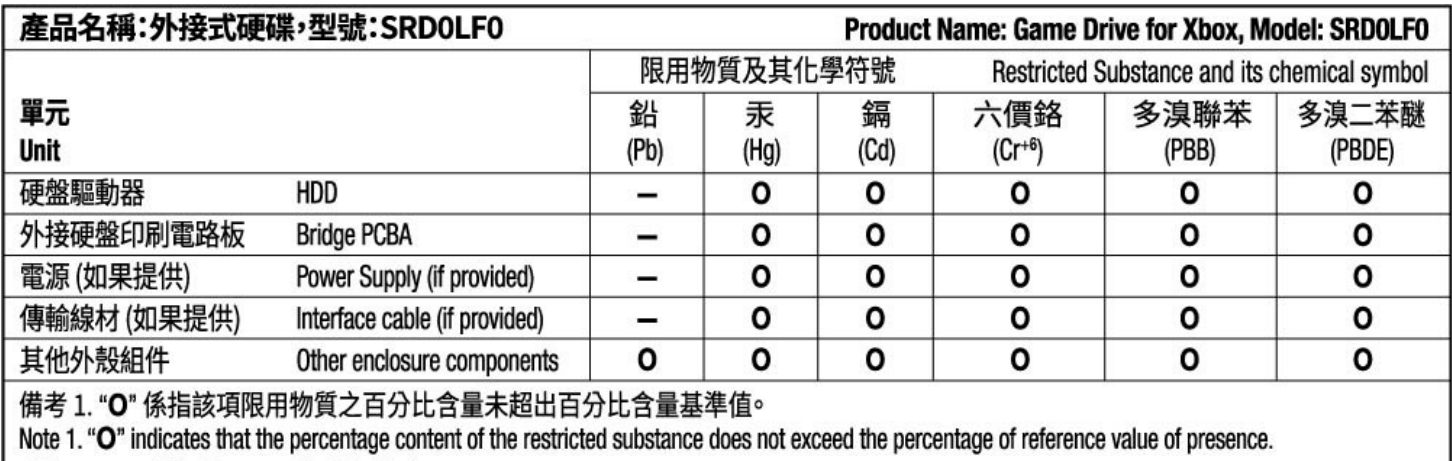

備考 2. "-"係指該項限用物質為排除項目。

Note 2. "-" indicates that the restricted substance corresponds to the exemption.